# Folha de Pagamento

## Quitação de Estagiário

 $\ln - \infty - 2$ 

SIM 55481

### Telas:

Quitação > Cálculo para Estagiário Objetivo da Adequação: Implementar cálculo de rescisão contratual de estagiários.

### Adequações realizadas:

Implementados eventos internos e telas para quitação de estagiário e consulta da quitação.

### Alterações realizadas no módulo com os exemplos de telas

Deverão ser criados 3 eventos para o cálculo de quitação de estagiários em 'Cadastro > Eventos > Cadastro de Eventos'.

O primeiro para o cálculo do saldo de bolsa auxílio do mês de rescisão com o evento interno 630 – Saldo bolsa auxílio (para gerar automaticamente em rescisão).

Descanso do estagiário na rescisão com o evento interno 631 – Recesso. Descanso proporcional do estagiário na rescisão com o evento interno 632– Recesso Proporcional.

As funcionalidades e recursos serão demonstrados a seguir.

**Atendimento em todo Brasil!** praxio.com.br

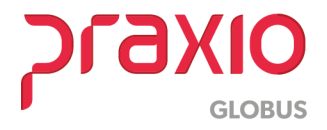

### Adequações realizadas

1- Cadastro do evento para o saldo da bolsa auxílio quitação.

Evento interno: 630 – Saldo Bolsa auxílio (gerar automaticamente na quitação)

### Rotina do evento: Dias

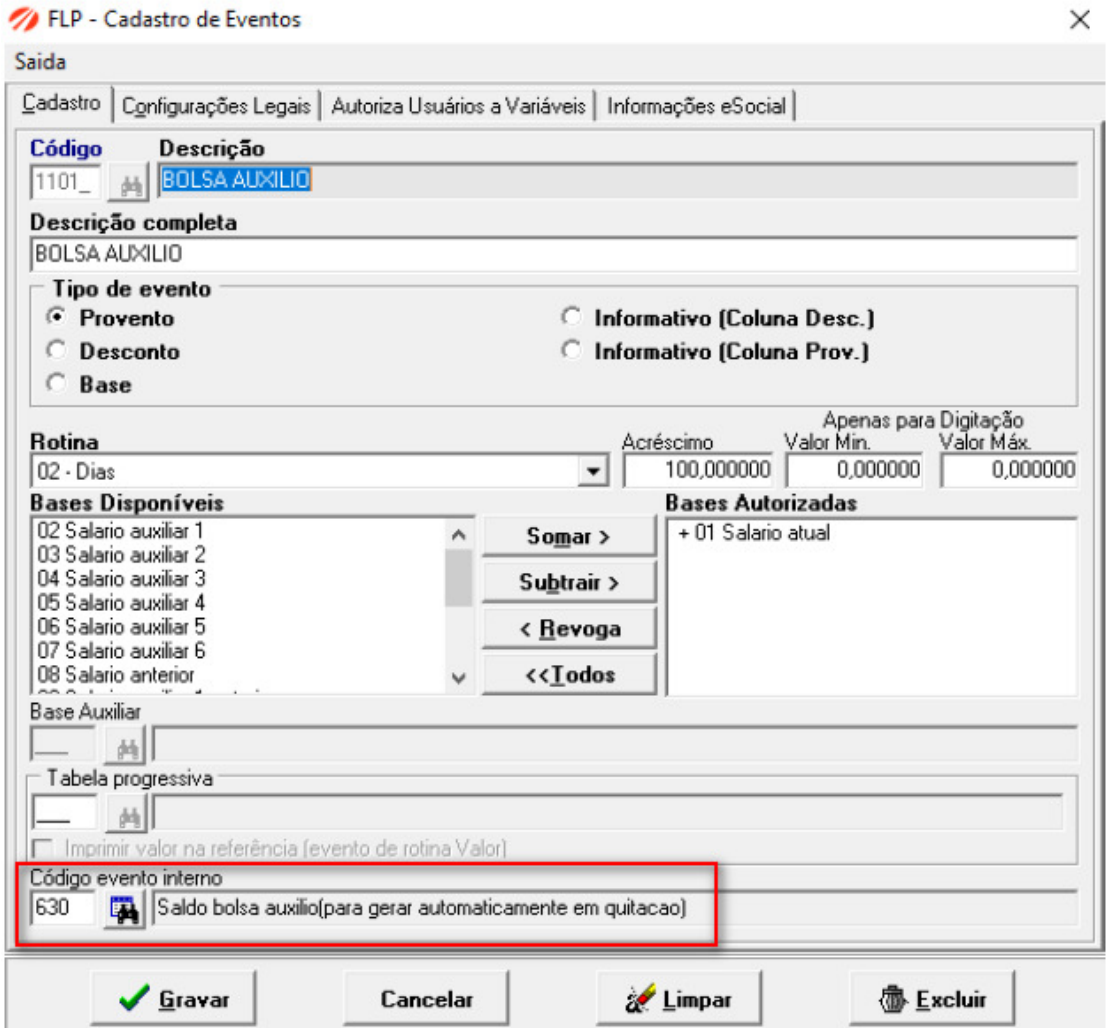

Figura 01

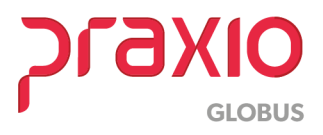

2- Cadastro do evento para o recesso na quitação. Evento interno: 631 - Recesso Rotina do evento: Dias

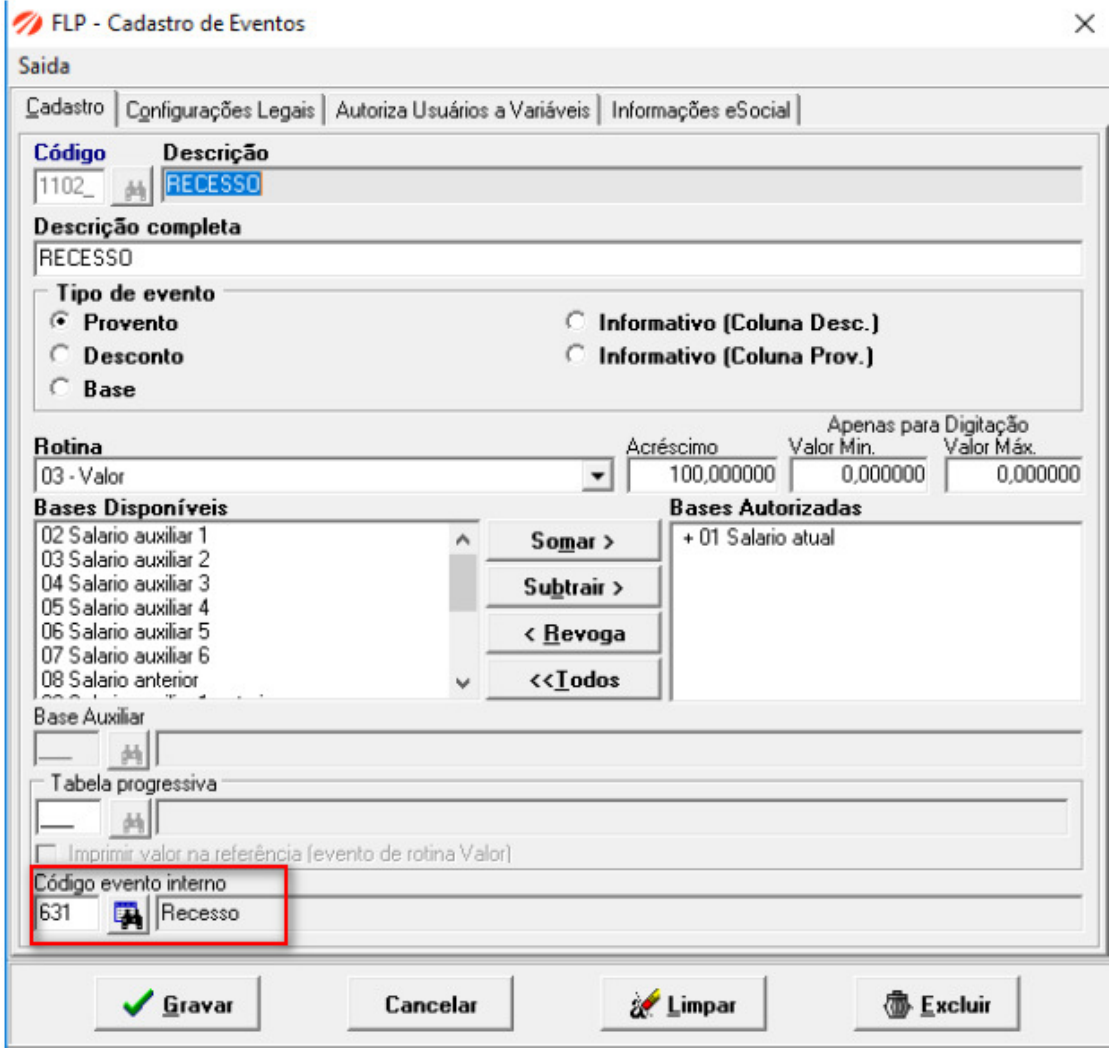

Figura 02

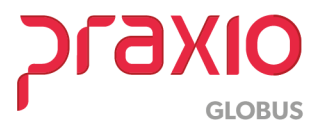

2- Cadastro do evento para o recesso na quitação. Evento interno: 632 – Recesso Proporcional Rotina do evento: Dias

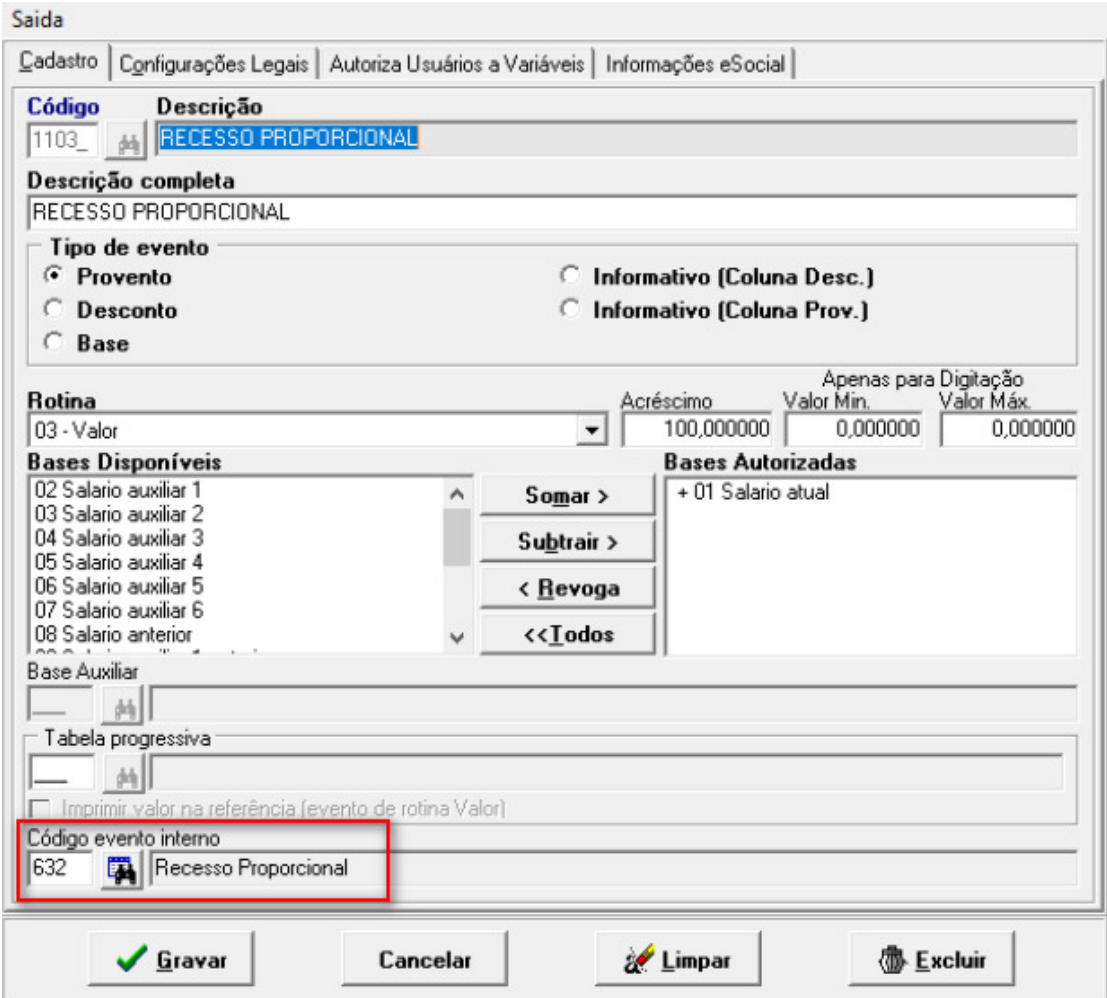

Figura 03

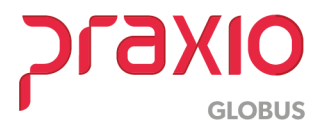

Após a criação de eventos o cálculo da rescisão contratual de estagiário poderá ser efetuado na tela 'Quitação > Cálculo para Estagiário', no campo 'Código' só irá popular os estagiários.

No campo 'Recesso' o usuário irá definir a data a partir de qual o sistema deve efetuar o cálculo do recesso, se preferir, pode colocar também a quantidade de dias de recesso e o sistema fará o cálculo através da quantidade de dias.

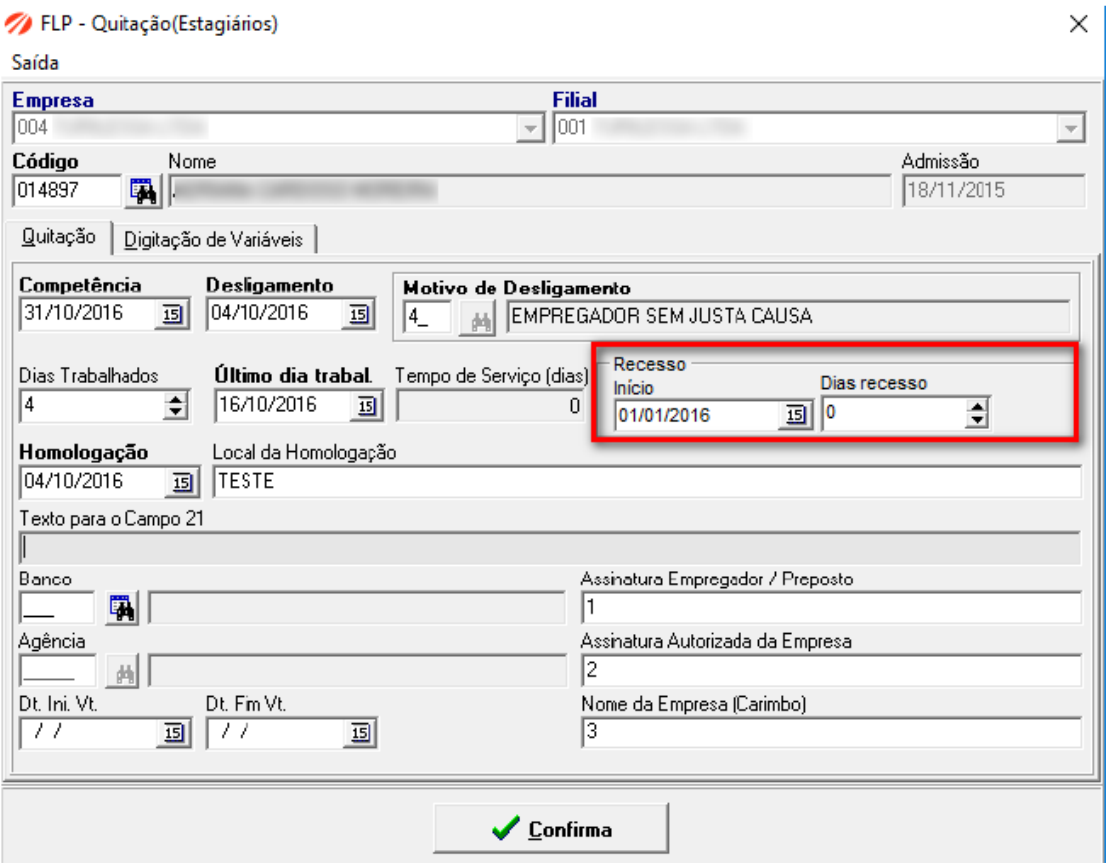

Figura 04

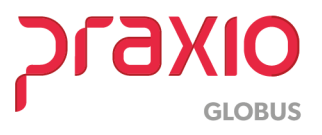

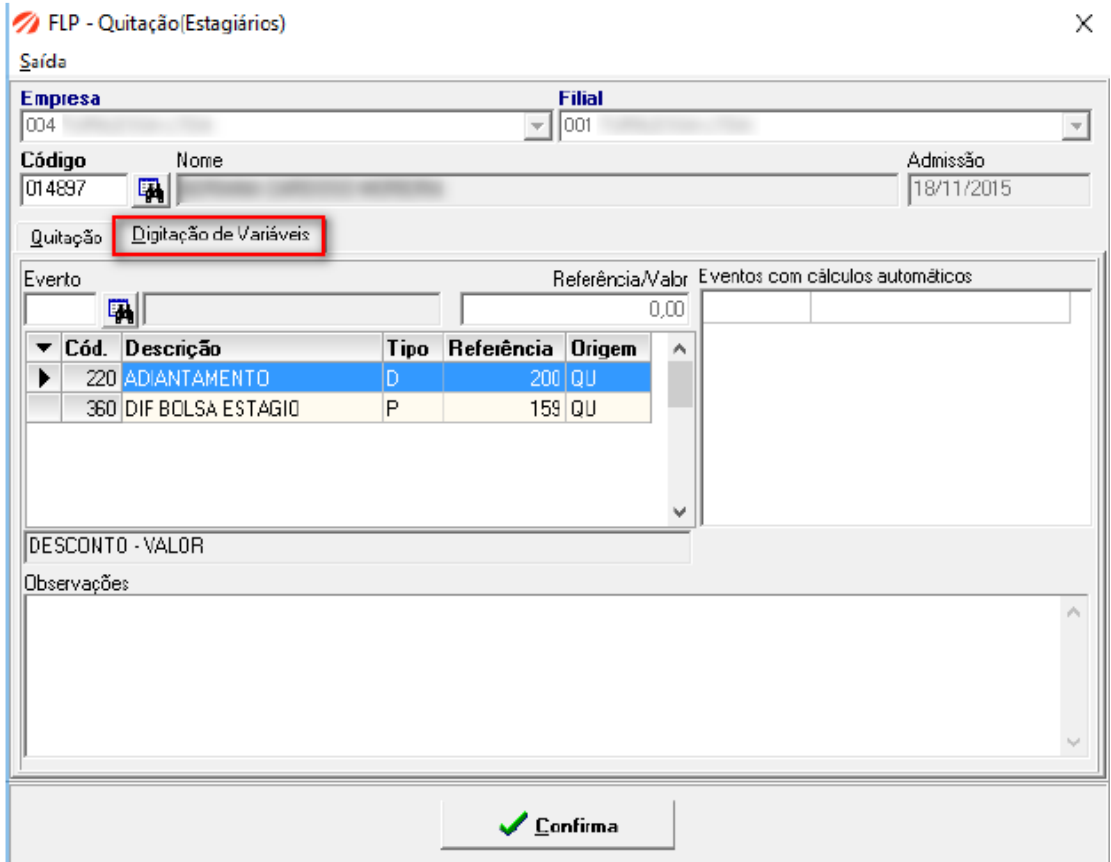

Figura 05

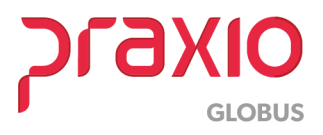

Foi desenvolvido um único de termo de rescisão contratual para os estagiários, pois não homologação:

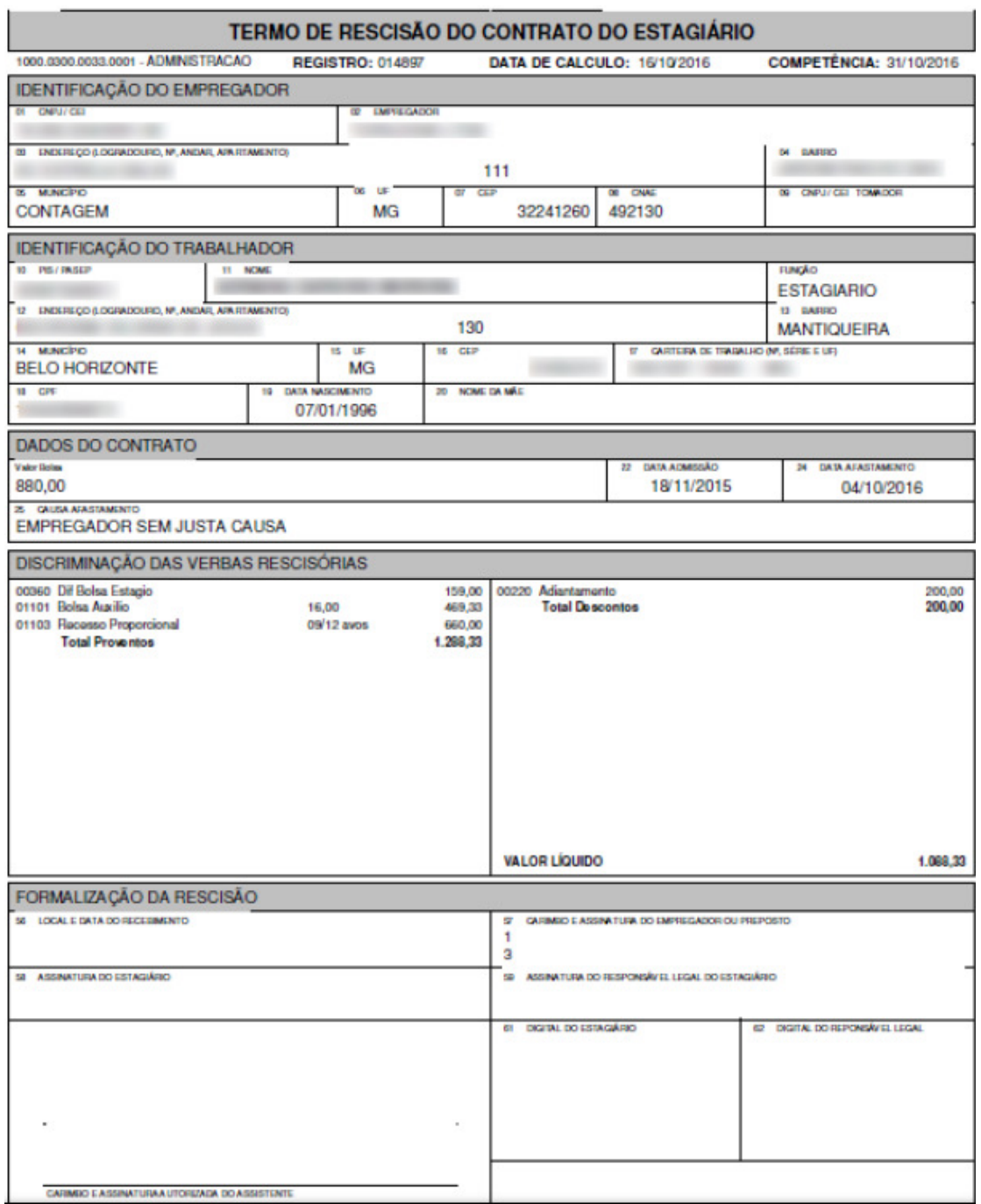

Figura 06

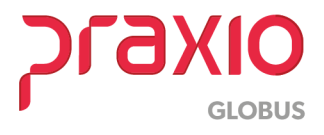

Na tela 'Quitação > Cadastro Estagiário' o usuário poderá acessar a rescisão já calculada e acessar as informações e reimprimir o termo de rescisão contratual.

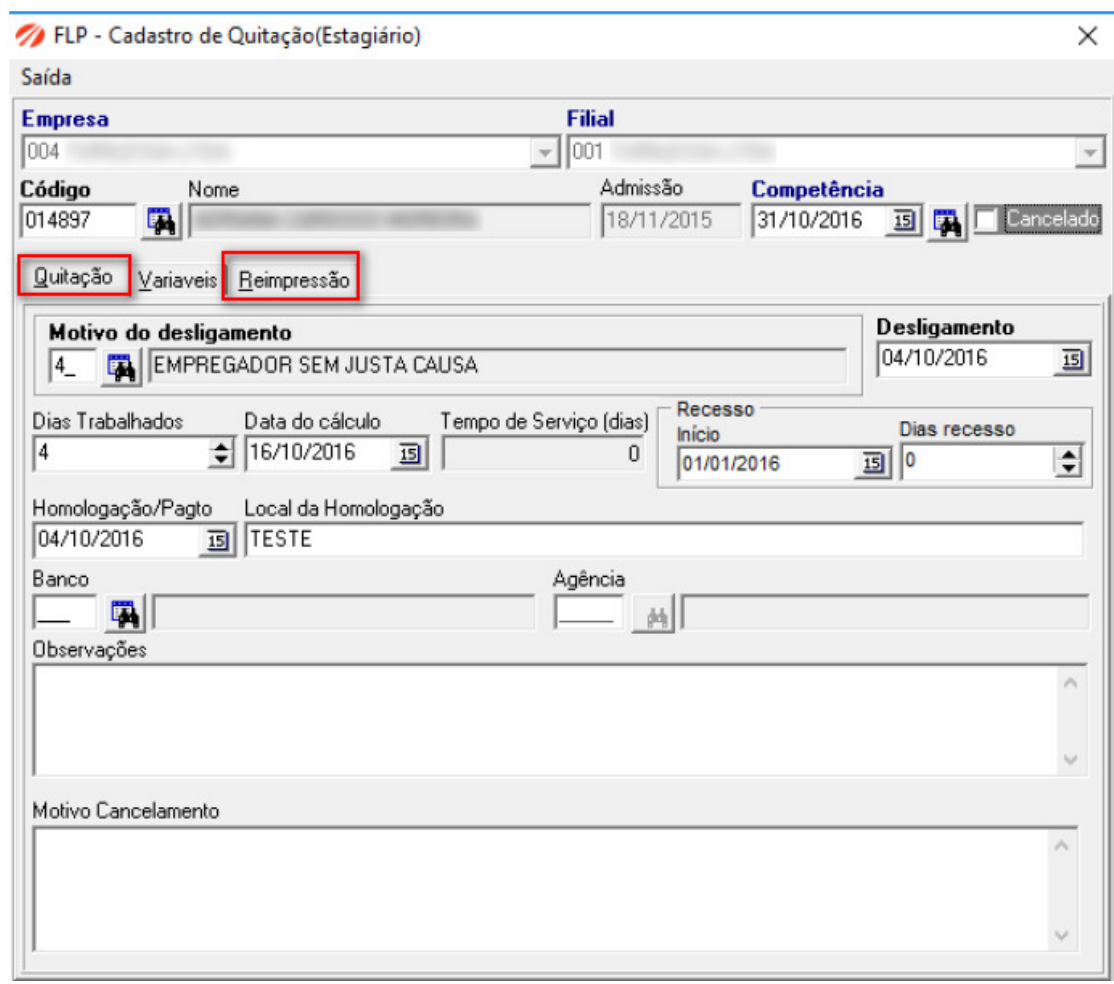

Figura 07

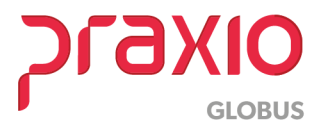

Após o cálculo de rescisão de estagiário a data de desligamento será alimentada automaticamente a tela de cadastro de estagiário. Assim não haverá mais alteração no cadastro.

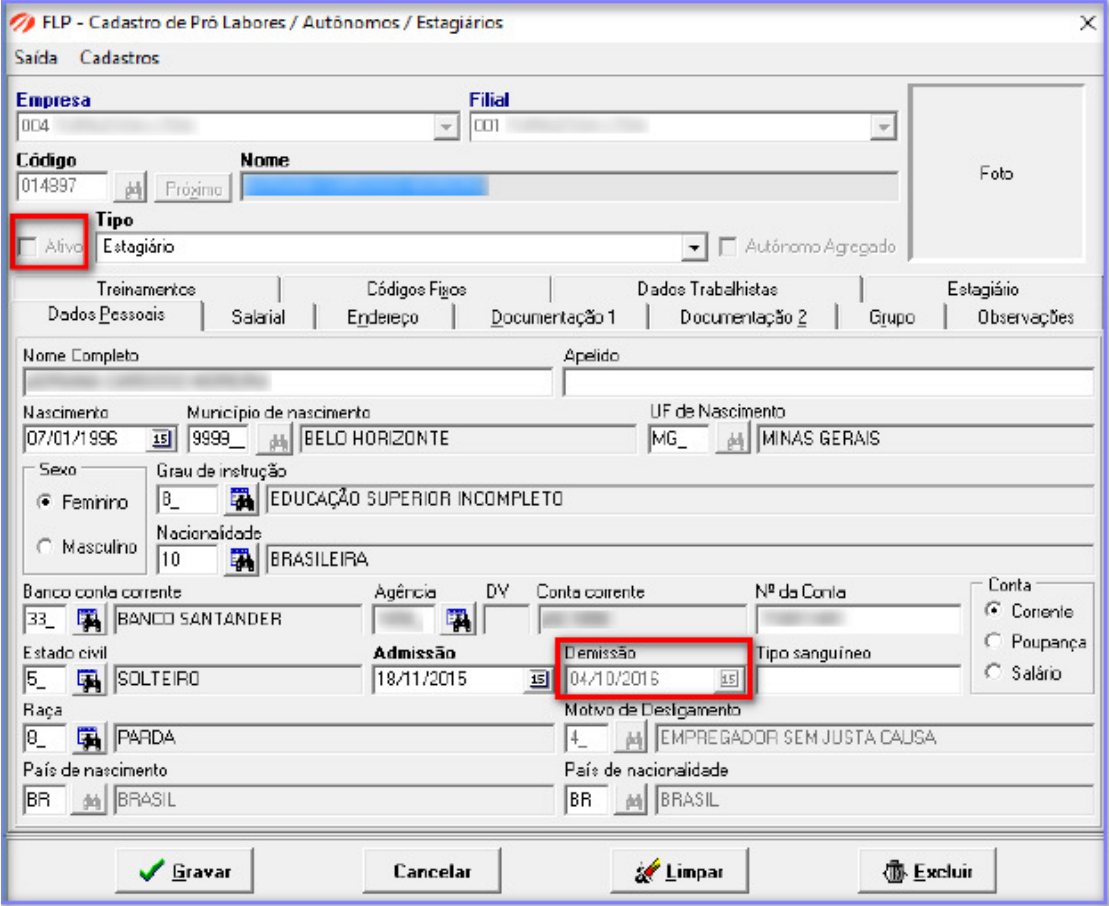

Figura 08

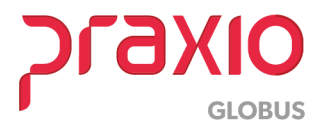